*z kursów na platformie ROKNO w Krośnie*

# Adres strony ROKNO: **rokno.cku.krosno.pl**

*W dowolnej wyszukiwarce internetowej (Internet Explorer, Mozilla Firefox lub innej) należy wpisać następujący adres: http://www.rokno.cku.krosno.pl/.*

*Następnie należy wykonać działania, które dotyczą logowania się na platformie, zmiany profilu użytkownika oraz zmiana hasła dostępu do kursów. Te czynności należy koniecznie wykonać, aby móc w pełni korzystać z udostępnionych zasobów. Poniżej opisujemy jak to zrobić, metodą instrukcji krok po kroku.*

## *1. Logowanie, zmiana profilu i obsługa konta Użytkownika na portalu edukacyjnym ROKNO:*

### *a) Logowanie i zmiana hasła*

*Wszyscy Użytkownicy portalu ROKNO mają założone konta według jednakowych zasad.*

*Pierwsze logowanie Użytkownika odbywa się przez wpisanie nazwy Użytkownika oraz hasła. Zarówno login jak i hasło są w postaci: pierwsza litera imienia i nazwisko, np.: dla Użytkownika Jan Kowalski:*

*Nazwa Użytkownika: jkowalski*

*Hasło: jkowalski*

*Powyższe dane wprowadzamy do okna logowania (poniżej wygląd okna).*

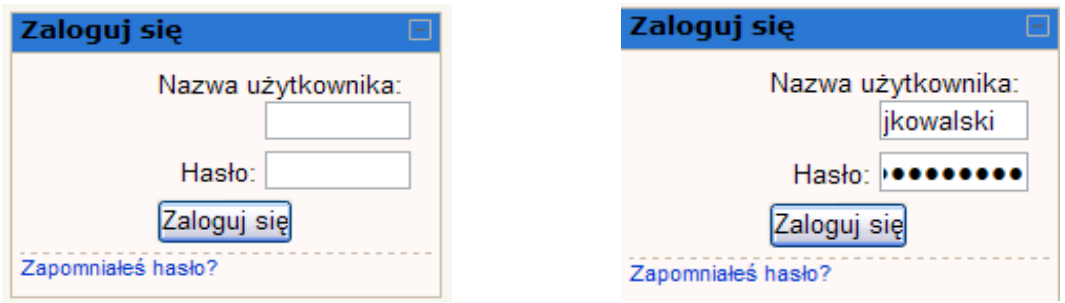

*Po poprawnym zalogowaniu w nagłówku strony pojawia się napis: Jesteś zalogowany(a) jako: Jan Kowalski.*

#### *Po pierwszym logowaniu należy zmienić hasło!!!*

- *Wpierw wpisujemy bieżące hasło,*
- *W następnej kolejności nowe hasło,*
- *W trzeciej ramce wpisujemy jeszcze raz Nowe Hasło*
- *Czynność zatwierdzamy klikając na Zapisz Zmiany*

*Po prawidłowym dokonaniu zmian otrzymujemy komunikat potwierdzający.*

*Możemy dalej kontynuować przegląd kursu*

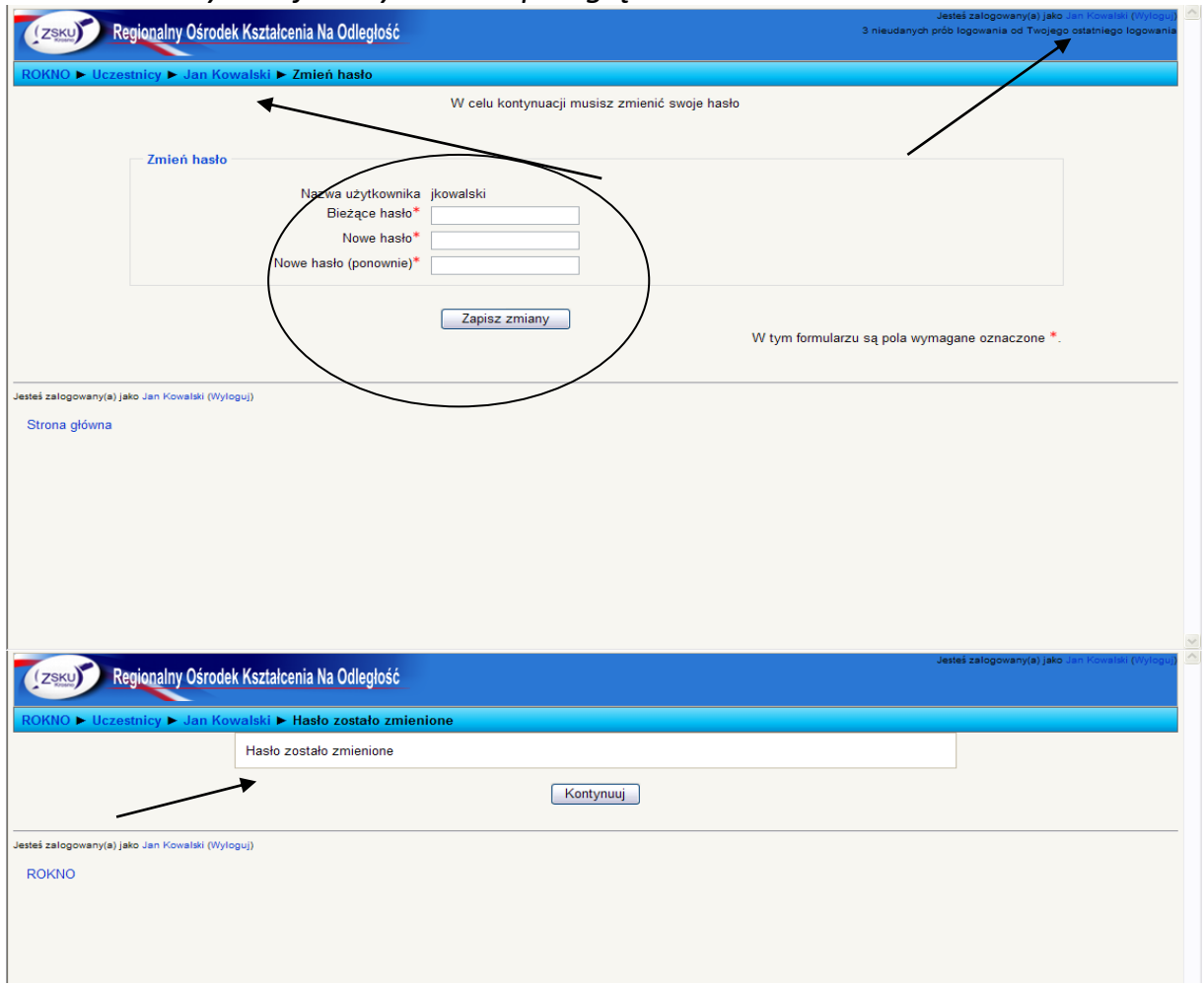

### *b) Zmiana profilu Użytkownika*

*Kolejnym krokiem jest możliwość modyfikacji swojego profilu (klikamy na Modyfikuj profil)*

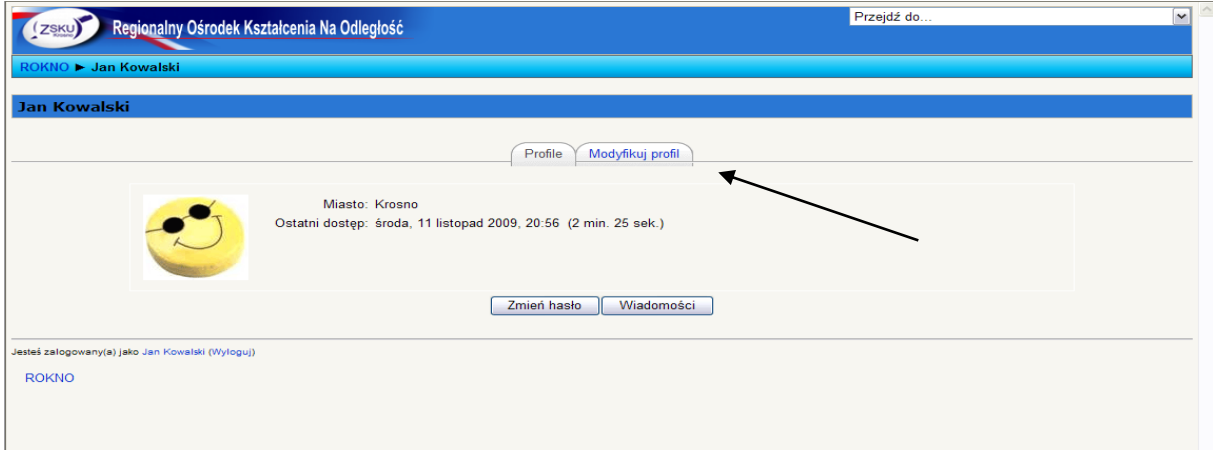

# *Pojawia się okno z danymi użytkownika.*

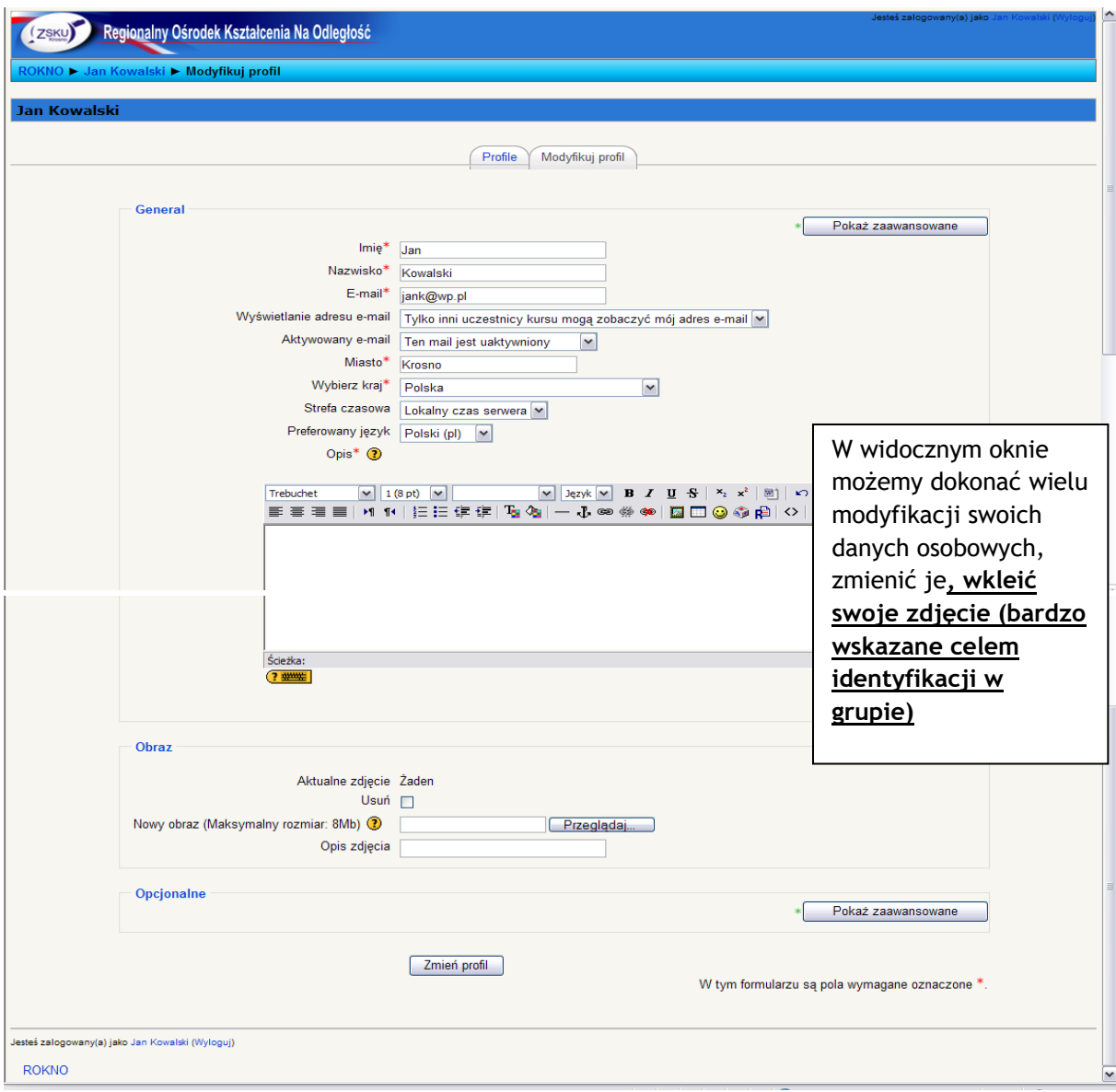

*Wypełniamy formularz…*

− *Zmieniamy adres email na aktualnie przez nas używany!!!*

− *Pozostałe dane są opcjonalne i jeżeli nie mamy pewności, co wybrać lub wpisać pozostawmy pola bez zmian lub skorzystajmy z pomocy klikając na pytajnik w żółtym kółku.*

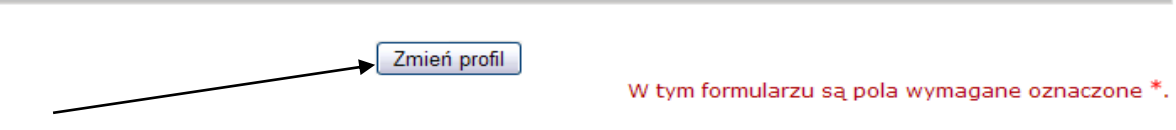

*Potwierdzamy zmianę danych przyciskiem Zmień profil.*